## Installation and Usage Manual for Lachit Phonetic 2.3

© Copyright: Mridul Kumar Sharmah, 2013-2024

Steps:

1. Open any internet browser like Mozilla Firefox, Google Chrome or Internet Explorer. Open http://lachit.org. Go to Keyboard->Windows

2. Download the zip or exe file in the section Assamese Phonetic. Save the file lachit\_assameseSetup2.3.exe in Desktop or wherever you feel convenient. Also, download the Layout file.

3. Double click on the exe file. A warning message may pop up as shown in the below picture. Please click on the More info.

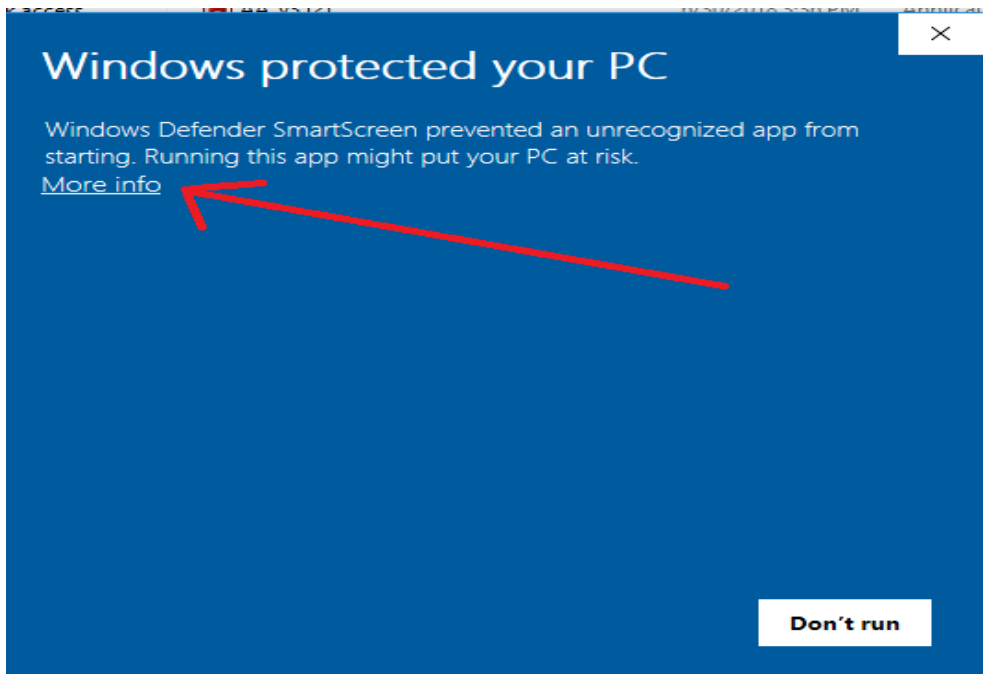

4. Click on Run anyway on the next window.

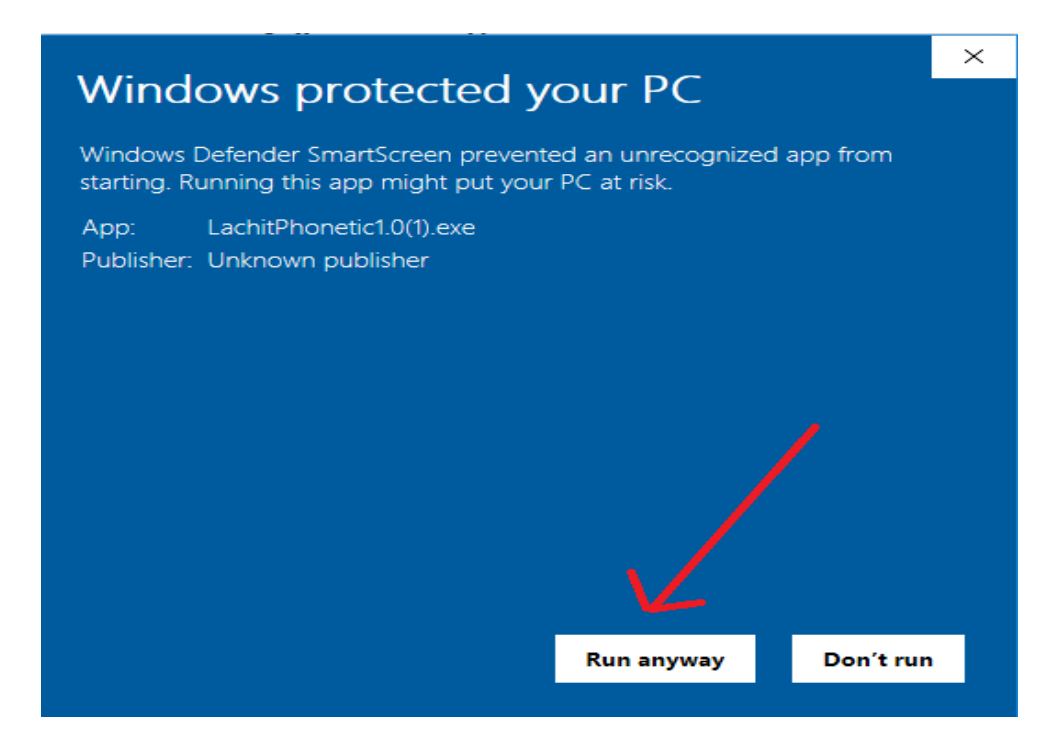

5. When this window pops up, click Yes.

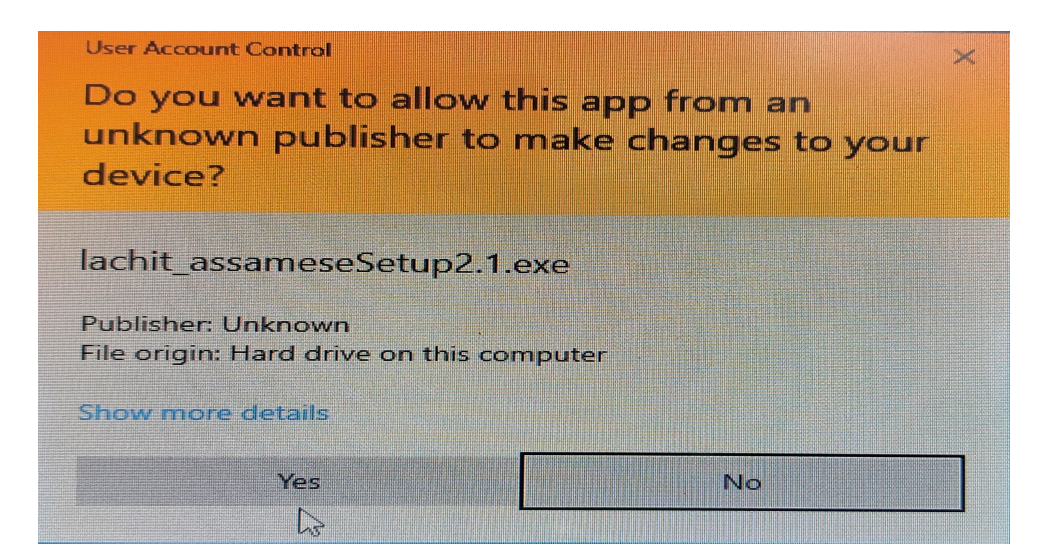

6. When this window pops up, click Install.

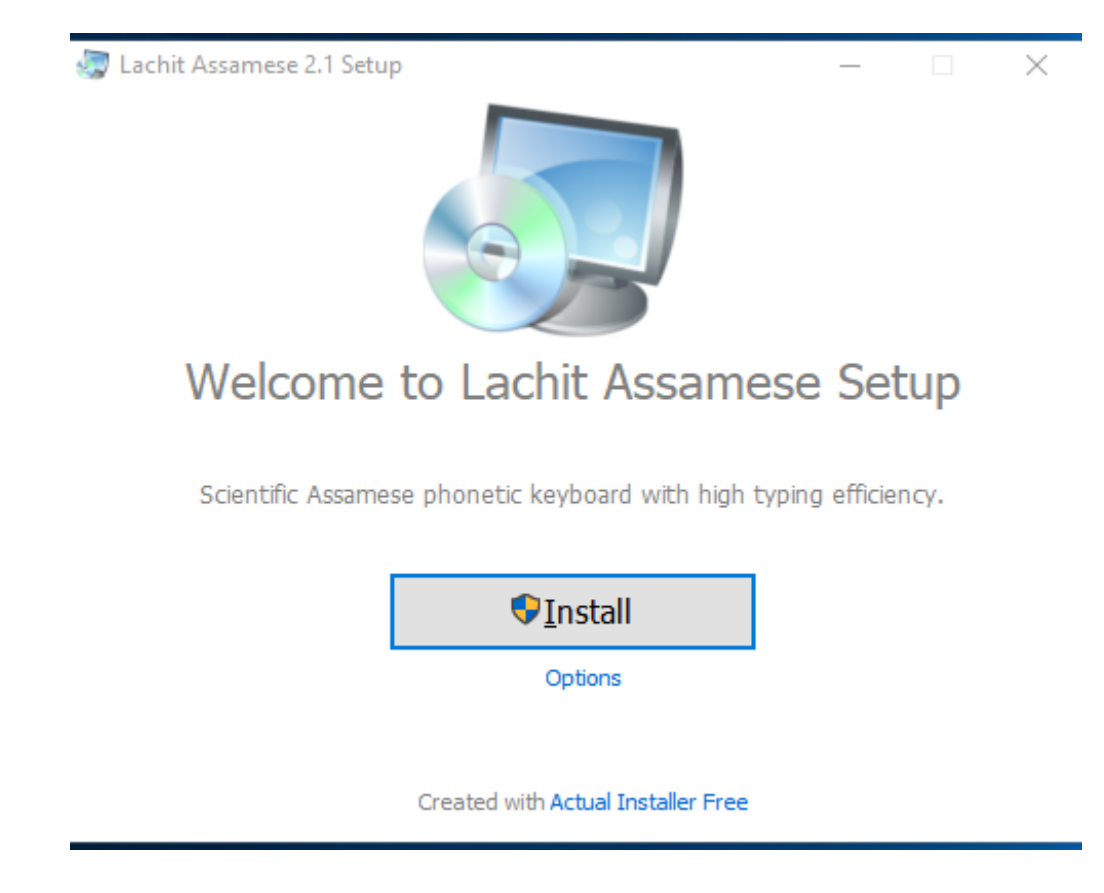

7. Click on Finish.

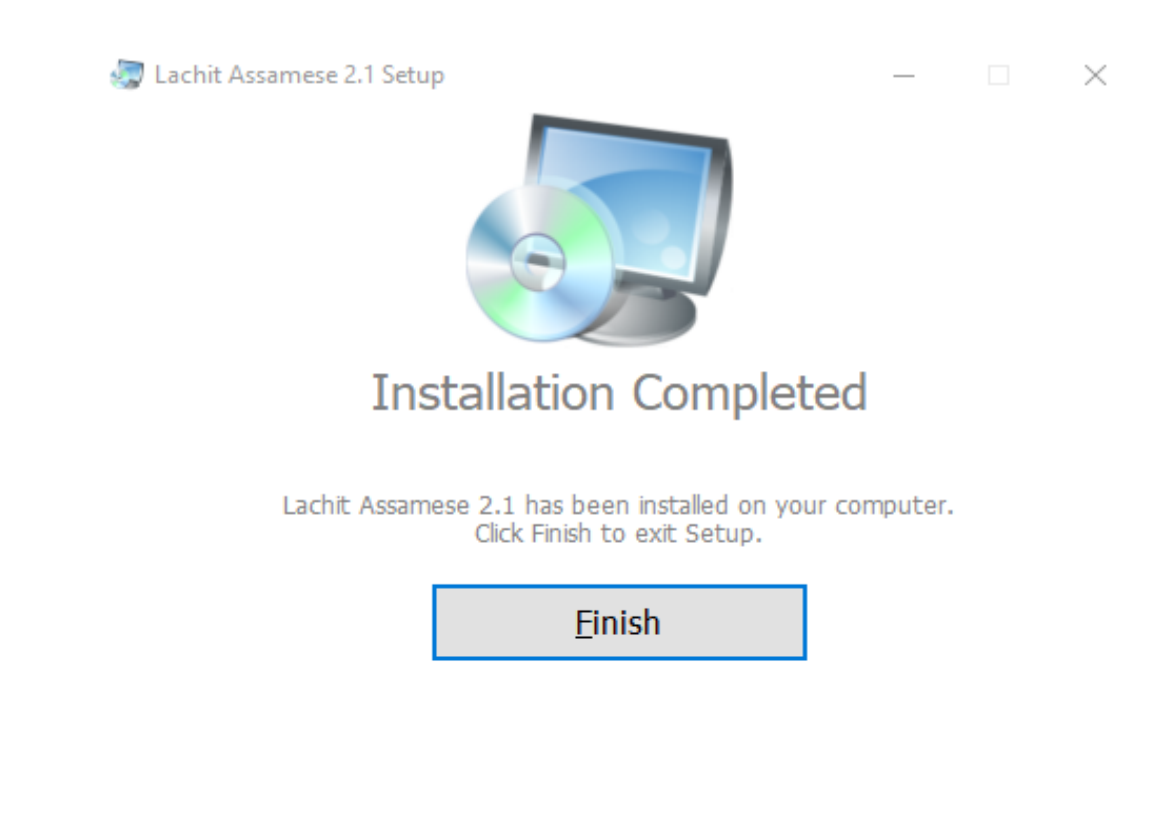

8. There will be an option to check if a new version has already arrived. Click on Yes.

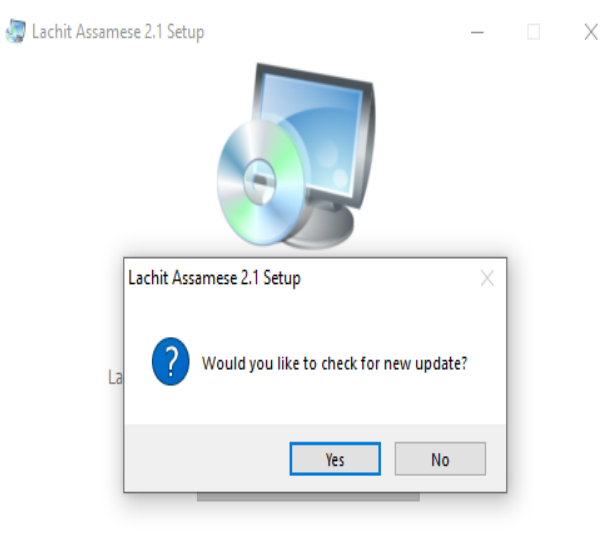

9. Click on Check for Updates.

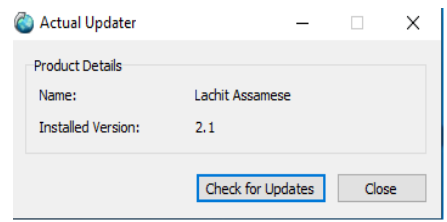

10. If no new version is available then following message will pop up and Click Ok.

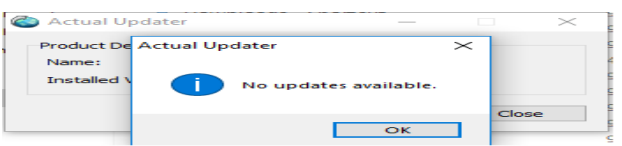

11. Now open a Notepad or Document file, set any Assamese or Bengali font.

12. Press alt + Spacebar to toggle between Lachit and other keyboard.

13. For reference on which key gives what output please see the Lachit Phonetic Layout Windows.pdf.

এতিয়া আপুনি অসমীয়া লিখিব পৰা হৈ গ'ল। অসুবিধা পালে বা মতামতৰ বাবে যোগাযোগ কৰক mridul.ks@gmail.com (Mridul kumar Sharmah)

আমাৰ েফচবুক েগাটত েযাগদান কিৰব পােৰ:

https://www.facebook.com/groups/assameseinmac

## এই কীব'ৰ্ডখন সম্পূৰ্ণ বিনামূলীয়া আৰু GNU/GPL ৰ আওতাভুক্ত।

এিতয়া আপুিন অসমীয়া িলিখব পৰা ৈহ গ'ল৷ অসুিবধা পােল বা মতামতৰ বােব েযাগােযাগ কৰক mridul.ks@gmail.com (Mridul kumar Sharmah)

আমাৰ েফচবুক েগাটত েযাগদান কিৰব পােৰ:

https://www.facebook.com/groups/assameseinmac

অসমীয়া আখৰবোৰ চাৰিধৰণে পাব পাৰি—

- ১। পোনপটীয়াকৈ 'কী' টিপি। ইয়াত সৰ্বাধিক ব্যৱহৃত বৰ্ণবোৰ পাব।
- ২। Shift + 'কী' টিপি। ইয়াত দ্বিতীয় সর্বাধিক ব্যৱহৃত বর্ণবোৰ পাব।
- ৩। Alt + 'কী' টিপি। ইয়াত তৃতীয় সর্বাধিক ব্যৱহৃত বর্ণবোৰ পাব।
- $8$ । Shift + Alt + 'কী' টিপি। ইয়াত আটাইতকৈ কম ব্যৱহৃত বৰ্ণকেইটা পাব।
- $\sim$  ট পাব f ত আৰু ঠ পাব  $Shift + f$  ত
- $\sim$  ঙ পাব  $q \nabla \nabla q$  ঞ পাব Shift + q
- $\sim$  ং পাব Shift + m ত আৰু Alt + 2 ত

 $\sim$  ঃ পাব Shift + h ত

- $\sim$  ক্ষ পাব x ত, ঢ় পাব Shift + x ত আৰু ড় পাব Alt + x ত
- ~ ◌ঁ, ◌ং, ৎ, ড°, ডা°, ৺, \* পাব যথাকেম Alt + 1, 2, 3, 4, 5, 6, 8 ত
- $\sim$  ডেছ ( $-$ ) চিনডাল পাব  $\text{Shift}$  + ত
- $\sim$  মিছিং ভাষাত ব্যৱহাৰ হোৱা ৗ কাৰ দাল পাব Alt + p ত
- $\sim$  ভাৰতীয় টকাৰ চিন (₹) টো পাব Shift + 4 ত। \$ চিনটো পাব Shift + Alt + 4 ত
- $\sim$  পূৰণ চিন (×) টো পাব Shift + \* ত; হৰণ চিন (÷) টো পাব Shift + Alt + ত
- $\sim$  তৰা চিন ( $\star$ ) টো পাব Shift + Alt +  $^*$  ত
- ~ © পাব Alt + C ত, ™ পাব Alt + T ত
- $\sim$  ডিগ্ৰী ( $\circ$ ) চিহ্নটো পাব Alt + 0 ত
- $\sim$  দুডাল দাৰিৰ (॥) চিহ্নটো পাব  $Shift + Alt + .$  ত
- $\sim$  হসন্তডাল পাব Shift + \ ত আৰু Alt + / ত
- $\sim$  যুক্তাক্ষৰ লিখিবলৈ ব্যৱহাৰ কৰা ্ ডাল পাব / আৰু \ দুয়োটা কীত
- $\sim$  °C আৰু °F পাব যথাক্ৰমে Shift + Alt + C আৰু Shift + Alt + F ত
- $\sim$  স্পেচ বাৰডাল দুবাৰ একেৰাহে টিপিলে দাৰি পাব।

★ This Keyboard Layout is named after the Great Assamse Warrior Lachit Borphukon (http://en.wikipedia.org/wiki/Lachit\_Borphukan)

★ Concept, Design and Development by: Mridul Kumar Sharmah, Rangiya, Asom, India

Website: https://mridulkumar.com/ | https://lachit.org/

E-mail: mridul.ks@gmail.com